## **How do I install student SOLIDWORKS?**

## **How do I install student SOLIDWORKS?**

## **Before You Start**

O Download the installer and serial numbers from IS&T's [software grid](http://ist.mit.edu/software-hardware) (specify Students for "Who can use it?" and Solidworks for "Title Search").

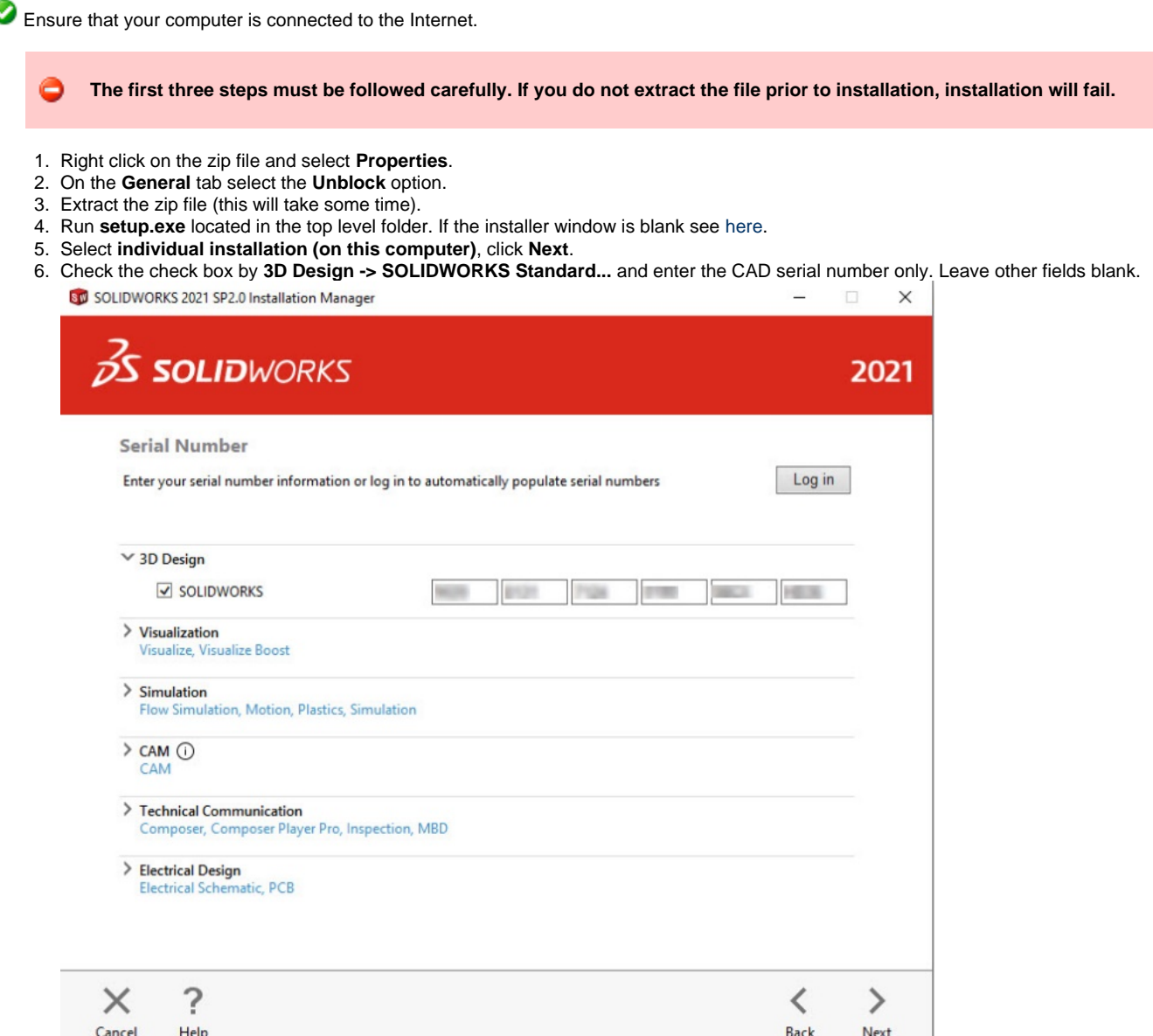

7. Once your system has been checked, you will be taken to a summary screen displaying all of the products you will be installing. Check the box marking that you accept our terms and conditions and click Install Now. Note: Products shown may vary depending on the version of SOLIDWORKS you are using.

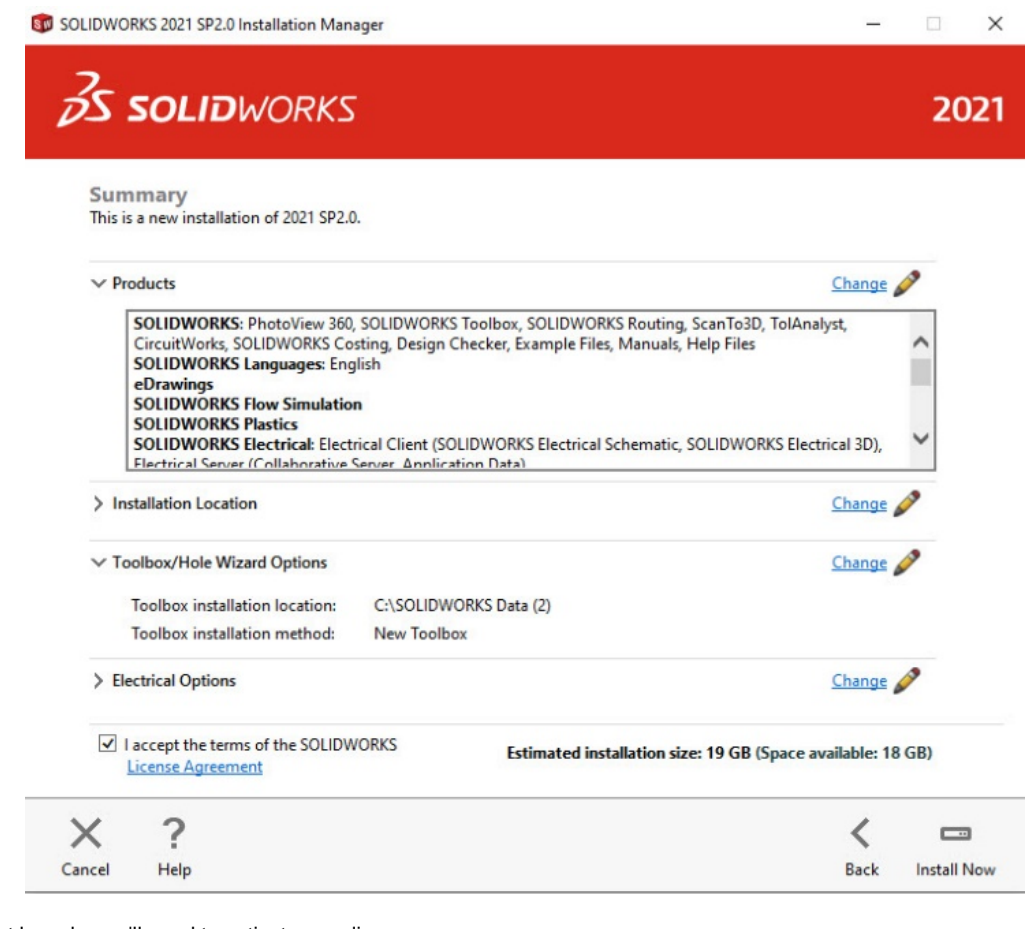

On first launch, you'll need to activate your license.

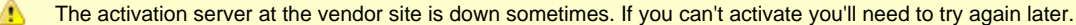

- 1. Select **I want to activate my SOLIDWORKS product now**, click **Next**.
- 2. Choose **Select All** (the only product listed may be **SOLIDWORKS**), **activate automatically over the internet** and click **Next**.
- 3. Enter appropriate contact information, click **Next**.
- 4. At the **Activation/Reactivation Succeeded** screen, click **Finish**.

The installation process may fail to activate **SOLIDWORKS Composer** if you opted for this product. You can see if this is the ◬ case by selecting **Help -> My Products...**. If this happened you will see a popup requesting activation of **SOLIDWORKS Composer Professional**. You can perform this activation by selecting **Help -> Activate Licenses**, selecting **SOLIDWORKS Composer** in the activation dialog which should now be present, select **activate automatically over the internet**, **Next**, then **Next** again on the Contact Information screen and **Finish**.

Some SOLIDWORKS features are deactivated by default. In order to ensure that features you want to use are activated, launch А SOLIDWORKS and select **Options** (the gear icon at the top center of the screen) **-> add-ins** and select check boxes for desired features. You may need to restart the application for this to take effect.

## **Related Links**

- [Solidworks installation for Students- How to update the license key](http://kb.mit.edu/confluence/display/istcontrib/Solidworks+installation+for+Students-+How+to+update+the+license+key)
- [SOLIDWORKS 2019 and later, for Faculty and Staff Installation Instructions](http://kb.mit.edu/confluence/display/istcontrib/SOLIDWORKS+2019+and+later%2C+for+Faculty+and+Staff+-+Installation+Instructions)